## IBM Tivoli Monitoring and **Tivoli Netcool/OMNIbus**

Sending Tivoli Monitoring events with Netcool/OMNIbus

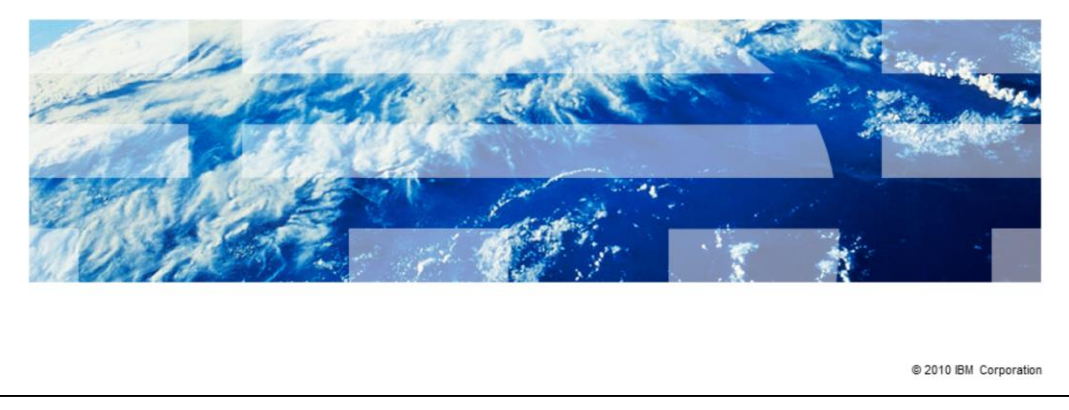

In this training module, you learn how to send an IBM Tivoli® Monitoring event using Tivoli Netcool/OMNIbus.

IBM

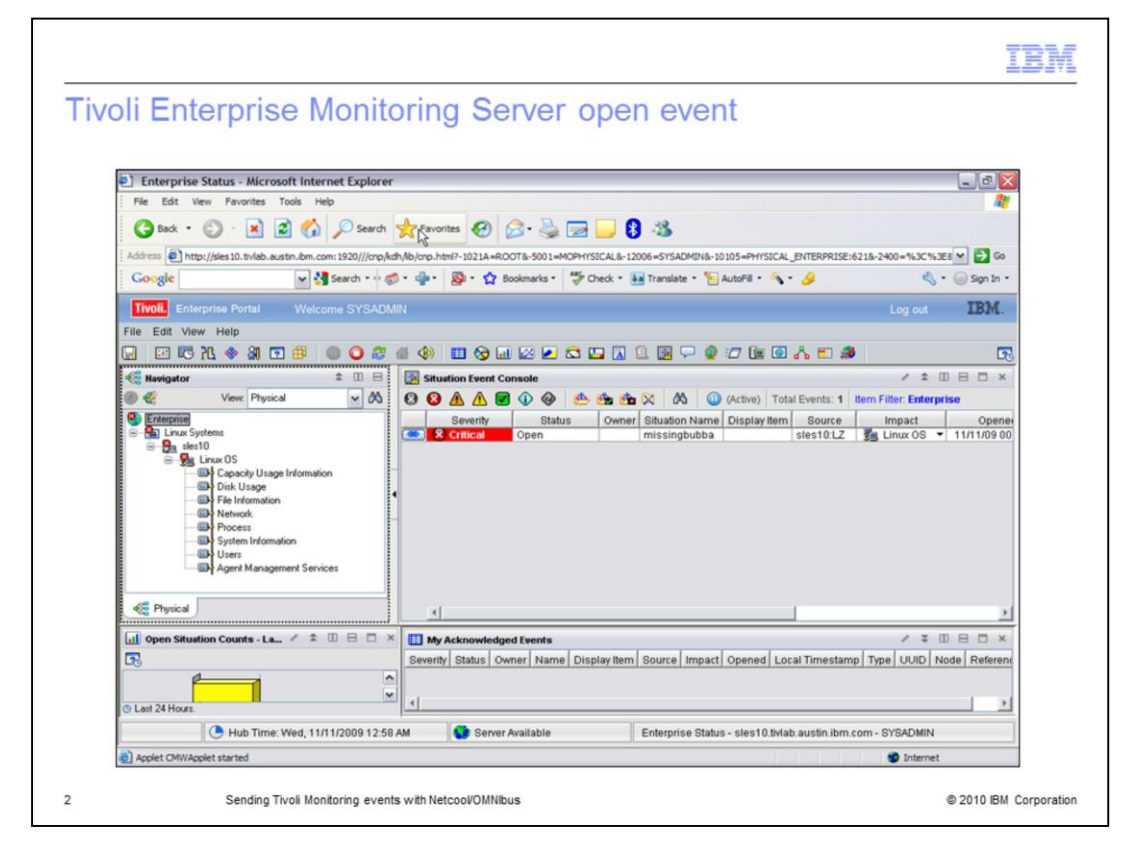

Open an open event in Tivoli Enterprise Monitoring Server or Tivoli Monitoring. In this example, the event name is **missingbubba**.

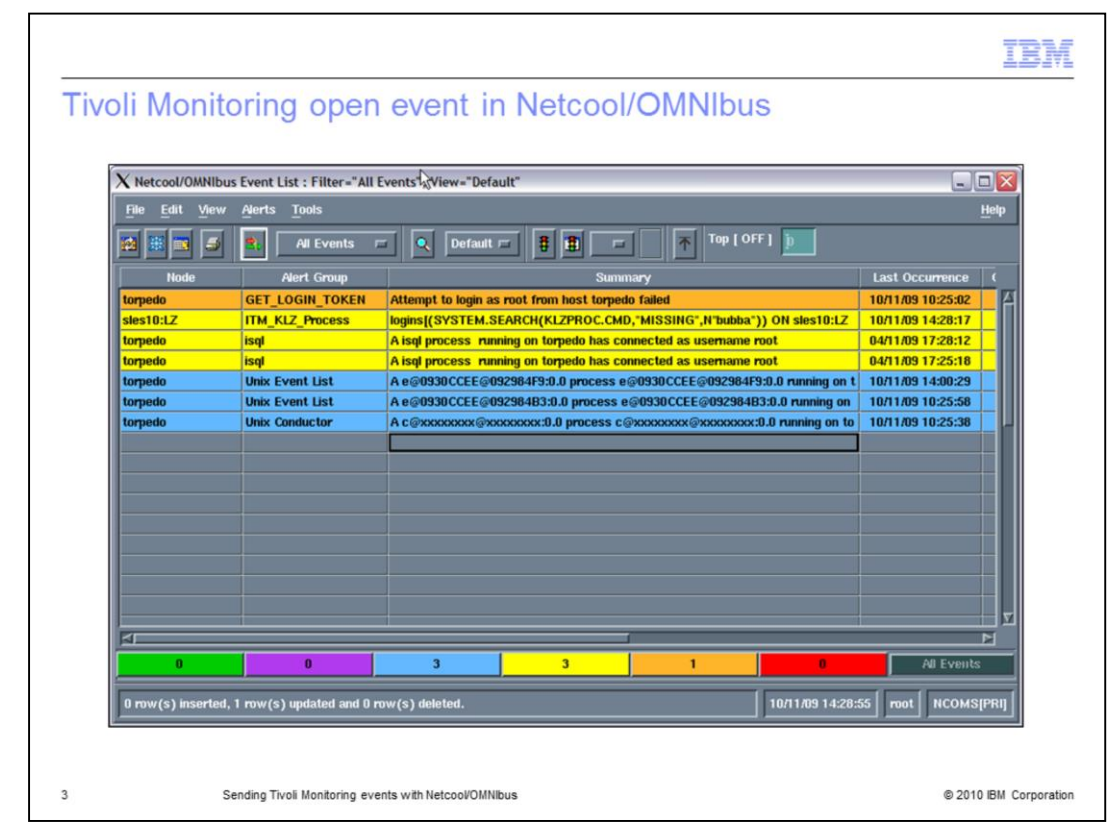

The event is displayed in the Netcool/OMNIbus Event List as **ITM\_KLZ\_Process**.

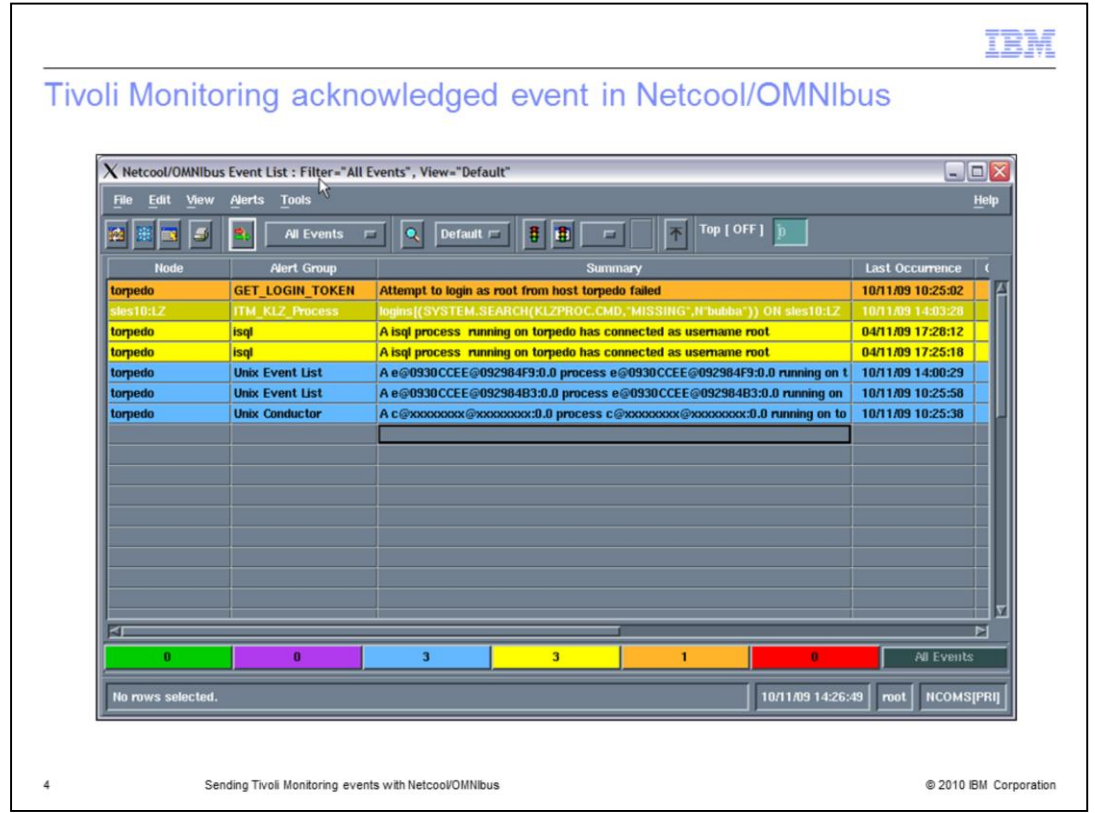

Acknowledge the event in Netcool/OMNIbus. The event is displayed as a darker color when it is acknowledged.

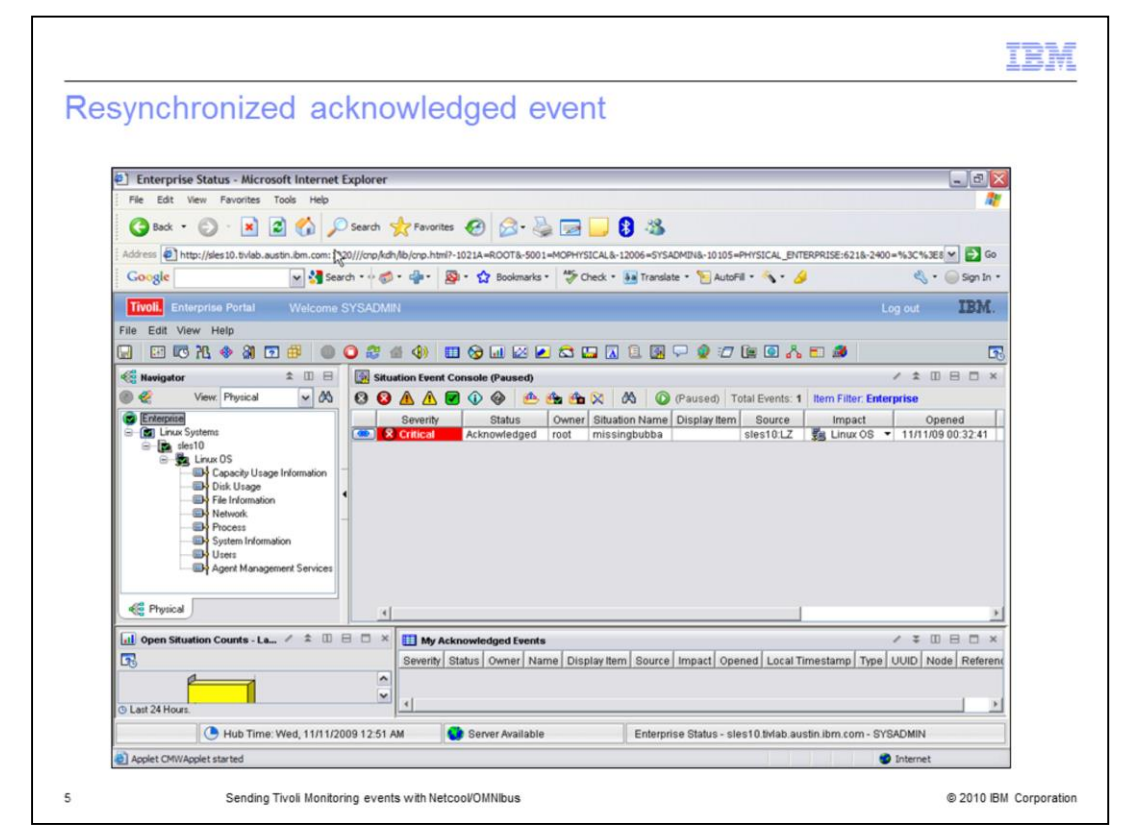

The event is displayed with the status **Acknowledged** when it returns to the Tivoli Enterprise Monitoring system. Tivoli Monitoring is now synchronized with Netcool/OMNIbus.

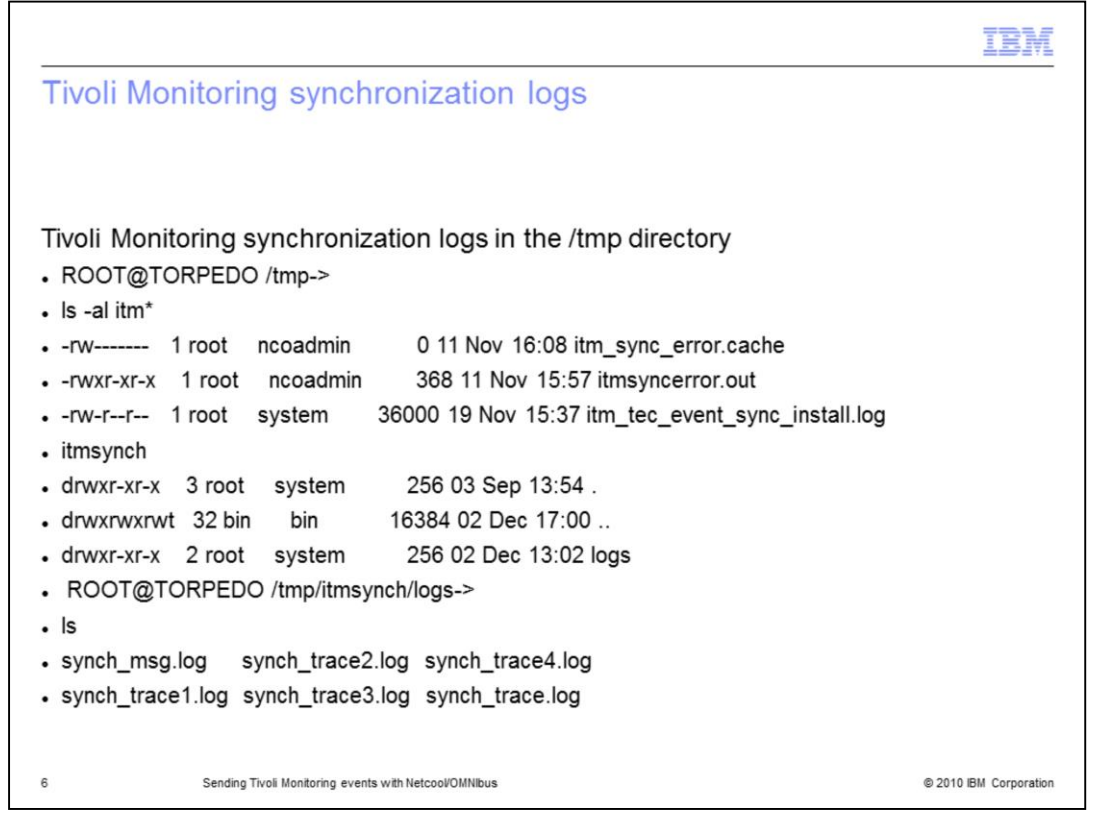

The synchronization log for Netcool/OMNIbus can be displayed after the synchronization.

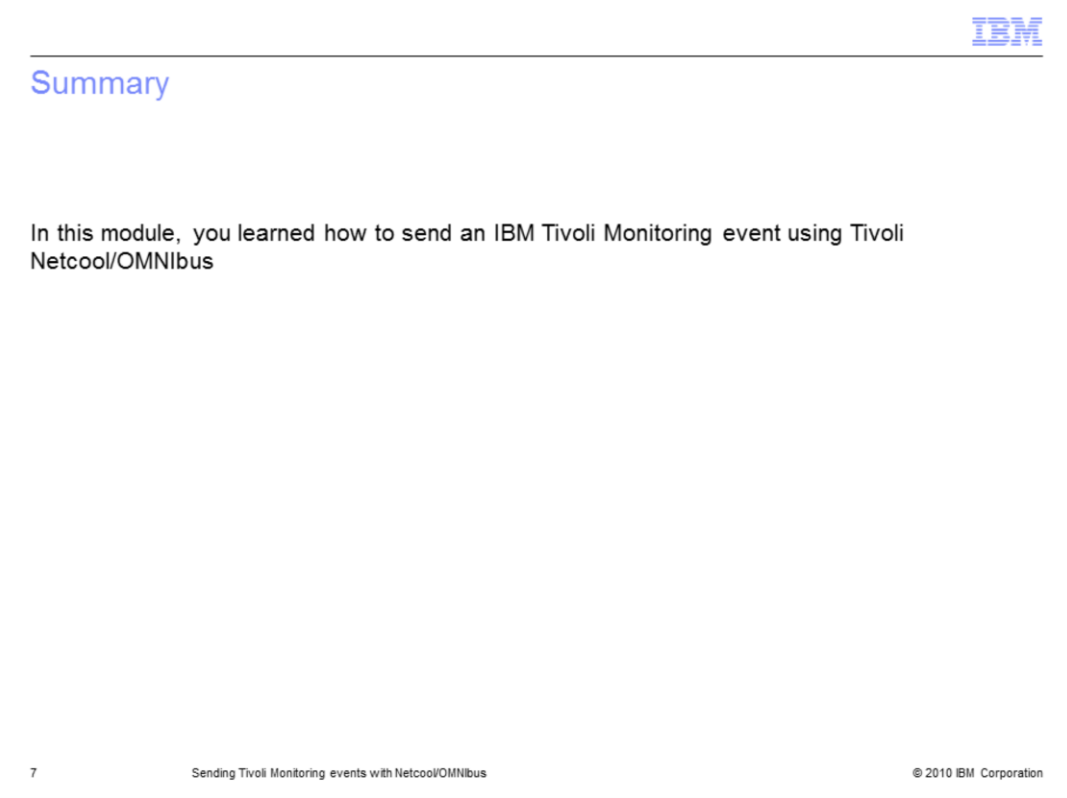

In this module, you learned how to send an IBM Tivoli Monitoring event using Tivoli Netcool/OMNIbus.

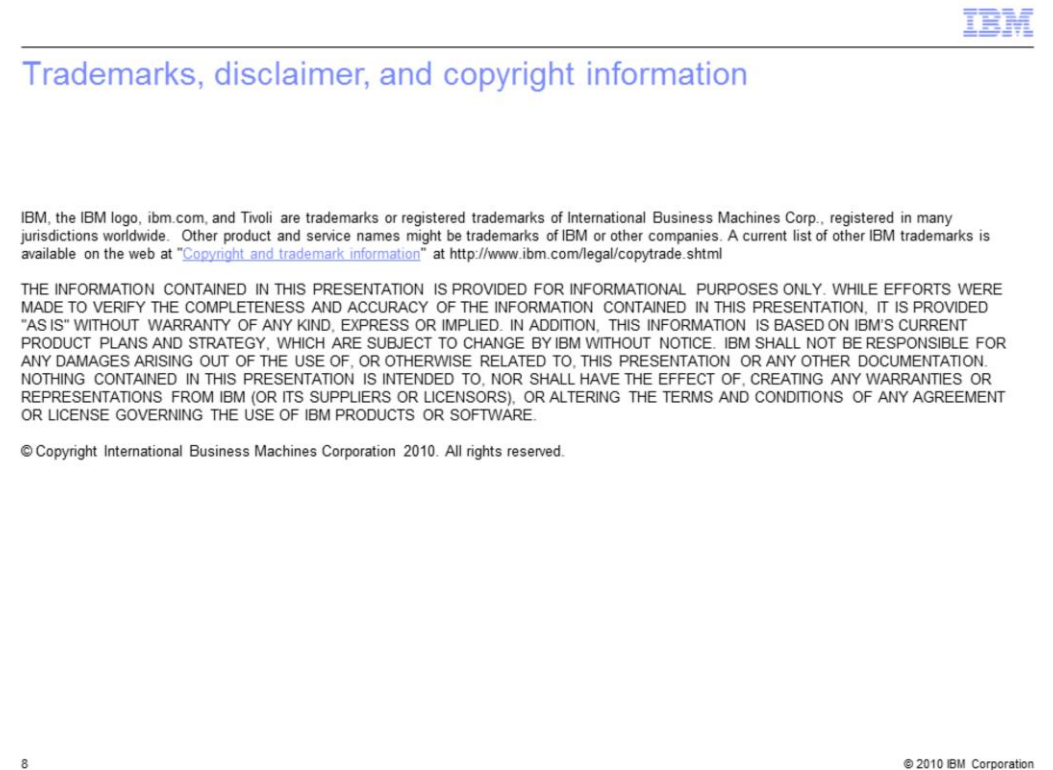